## Virtual Access to SEASCF MacOS Computer Lab (TH-410):

From Windows to MacOS:

- 1. Connect to the [GW VPN](http://seascf.seas.gwu.edu/vpn-access)
- 2. Download VNC viewer at<https://www.realvnc.com/en/connect/download/viewer/windows/>

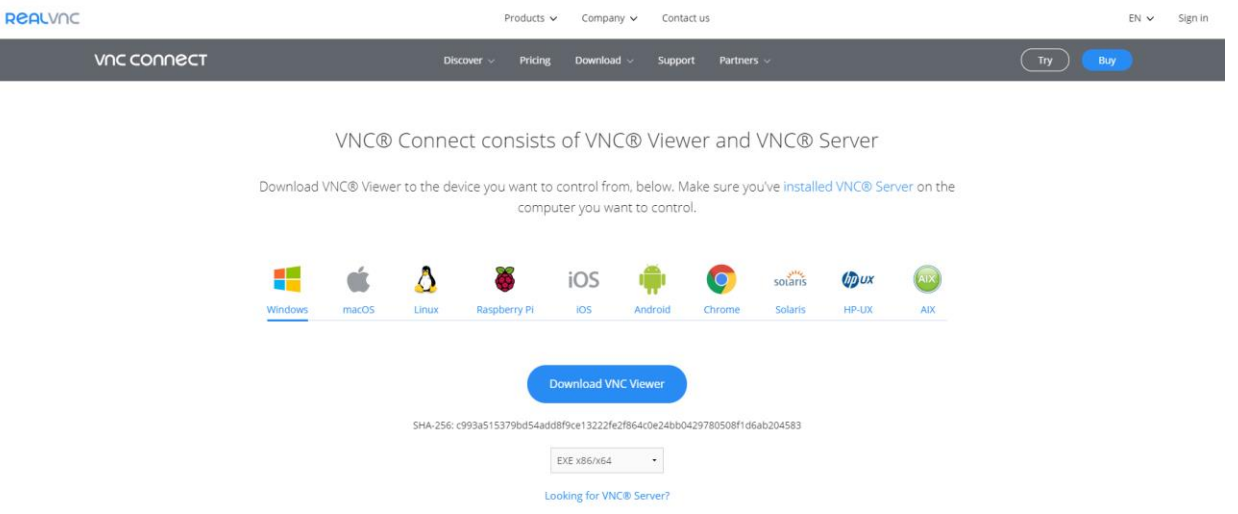

3. Run the file you have downloaded, finish the install and VNC will pop up for the first time (if not, select from the start menu):

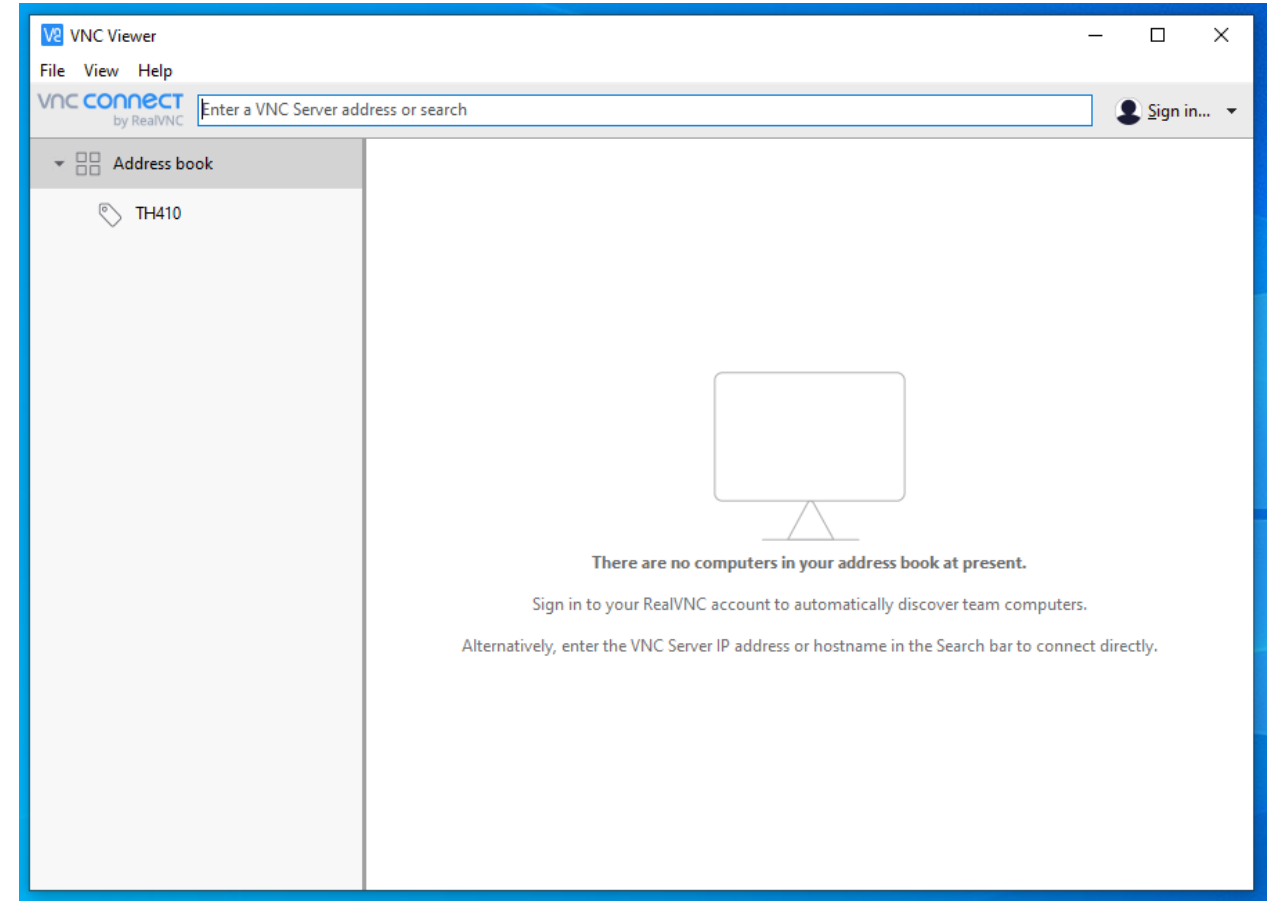

4. Click on th[e Tompkins](https://sassafras1.seas.gwu.edu/maps/std/c50092df5eda3c4b92c0721b129fa102) 410 link here or on [https://seascf.seas.gwu.edu/remote-access-labs.](https://seascf.seas.gwu.edu/remote-access-labs) Select any available computer (green) and go back to VNC Viewer.

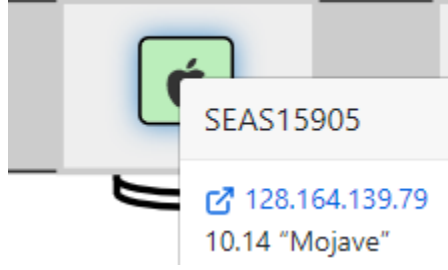

5. Click File > New connection. You will see the following window. Fill out the general properties as shown below. Select **OK** when you have finished.

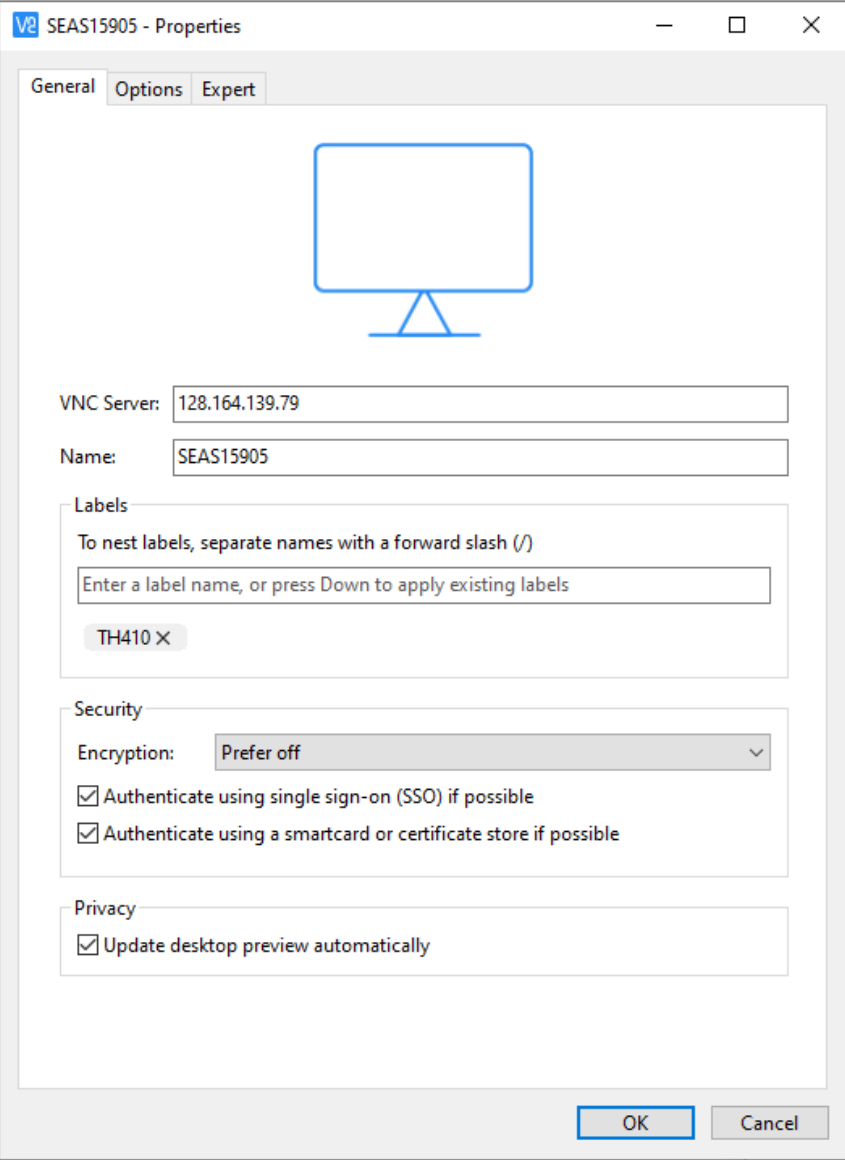

6. Double click or right-click Connect on the connection you have just created:

![](_page_2_Picture_27.jpeg)

7. You will see a warning that the connection will not be encrypted. Please check "Don't warn me about this again" and click **Continue**.

![](_page_2_Picture_28.jpeg)

8. Please enter the **Password**: SEAS123!

![](_page_3_Picture_30.jpeg)

- 9. Click **OK.** You will be connected shortly.
- 10. Sign in with your GW NetID and password as you would in the lab:

![](_page_3_Picture_4.jpeg)